## **Configurazione Gigaset AS690 IP per CPN Satellite**

Per poter accedere all'interfaccia web di configurazione del suo **AS690 IP** è necessario conoscere l'IP del suo apparato.

Per ottenere questa informazione, sul telefono portatile cliccare sul bottone di destra per accedere al **menu**; scorre le le opzioni fino ad **Impostazioni** e poi **Sistema,** successivamente **Rete locale**, infine scorrere fino a visualizzare **Indirizzo IP** e dare **OK.** Ciò mostrerà l'IP assegnato dal router all'AS690 IP, ad esempio 192.168.xxx.xxx (dove xxx.xxx sono due numeri variabili a 3 cifre), a questo punto basta digitare il numero mostrato nella barra indirizzi del suo browser preferito (Chrome, Firefox, Edge) e premere il **tasto INVIO** sulla tastiera:

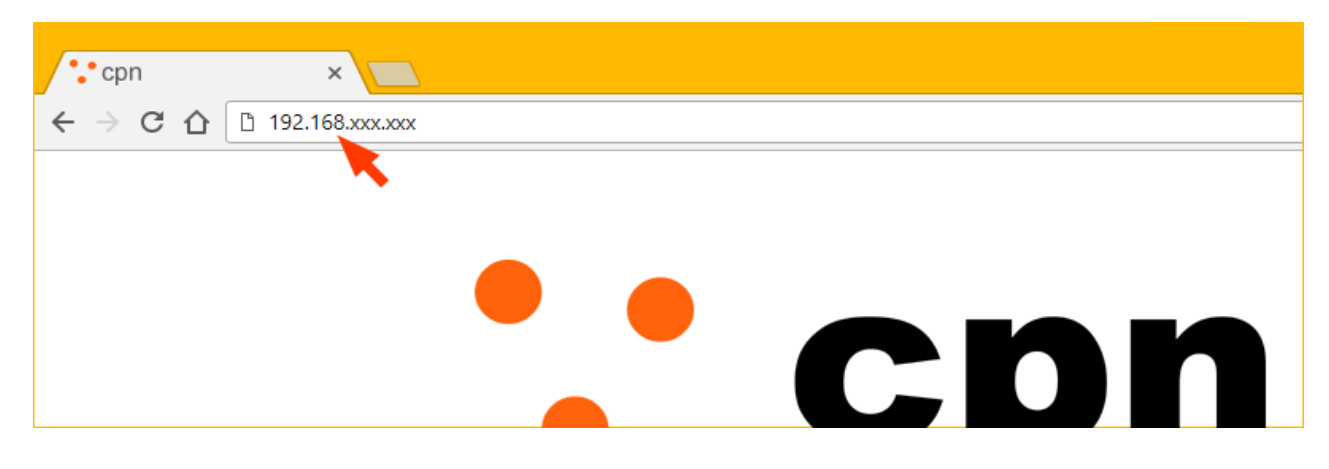

**1)** Nella pagina di configurazione che si apre selezionare la lingua **Italiano** dal menu a tendina ed attendere che venga scaricata

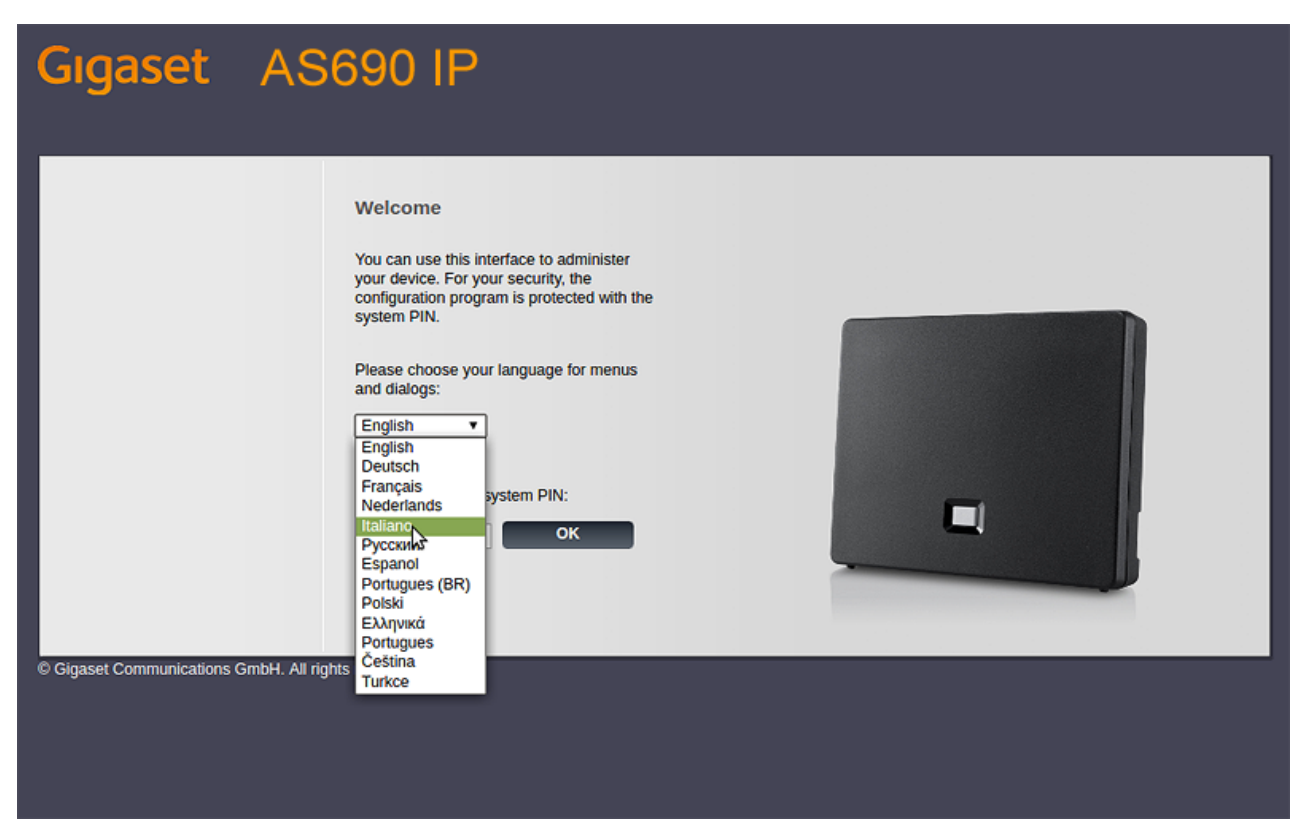

**2)** In **Inserisci il PIN del sistema** digitare il PIN preconfigurato **0000** e poi cliccare su **OK**

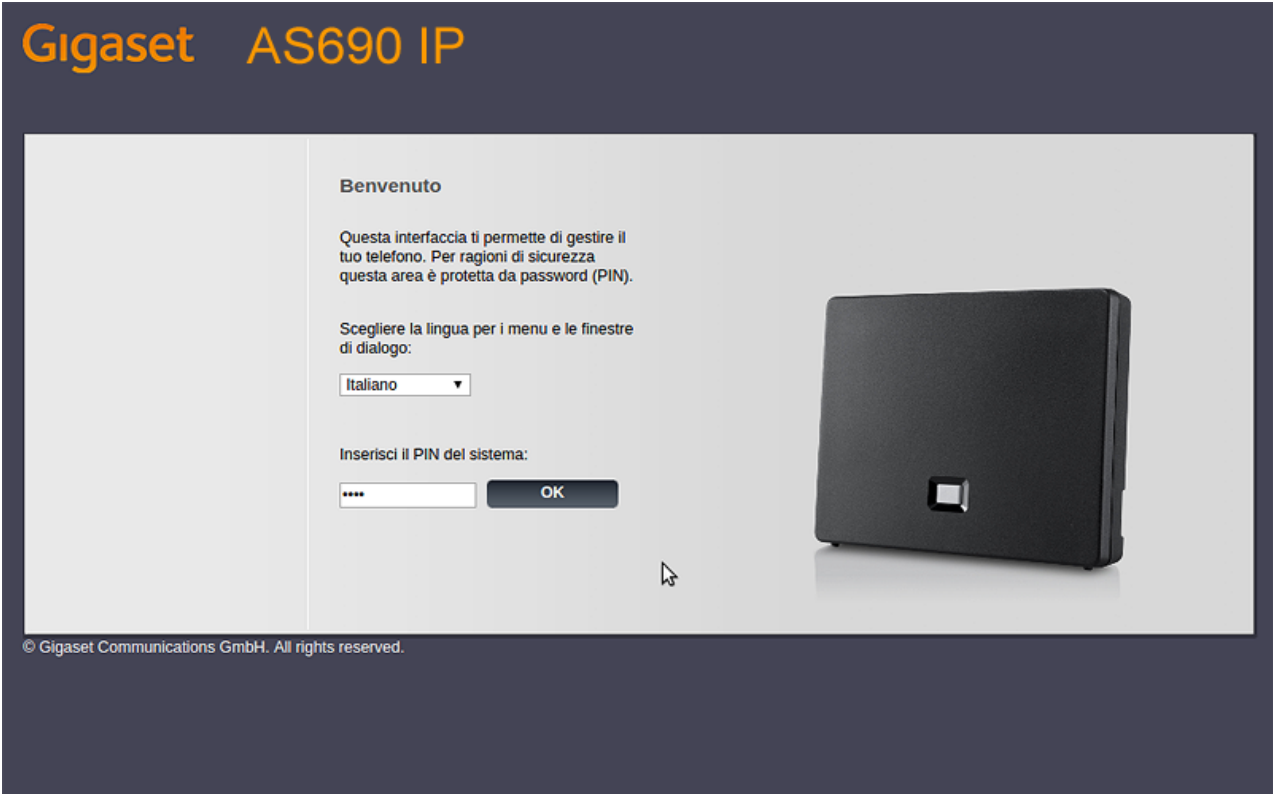

**3)** Cliccare su **OK** nella pagina di **Avviso di sicurezza**

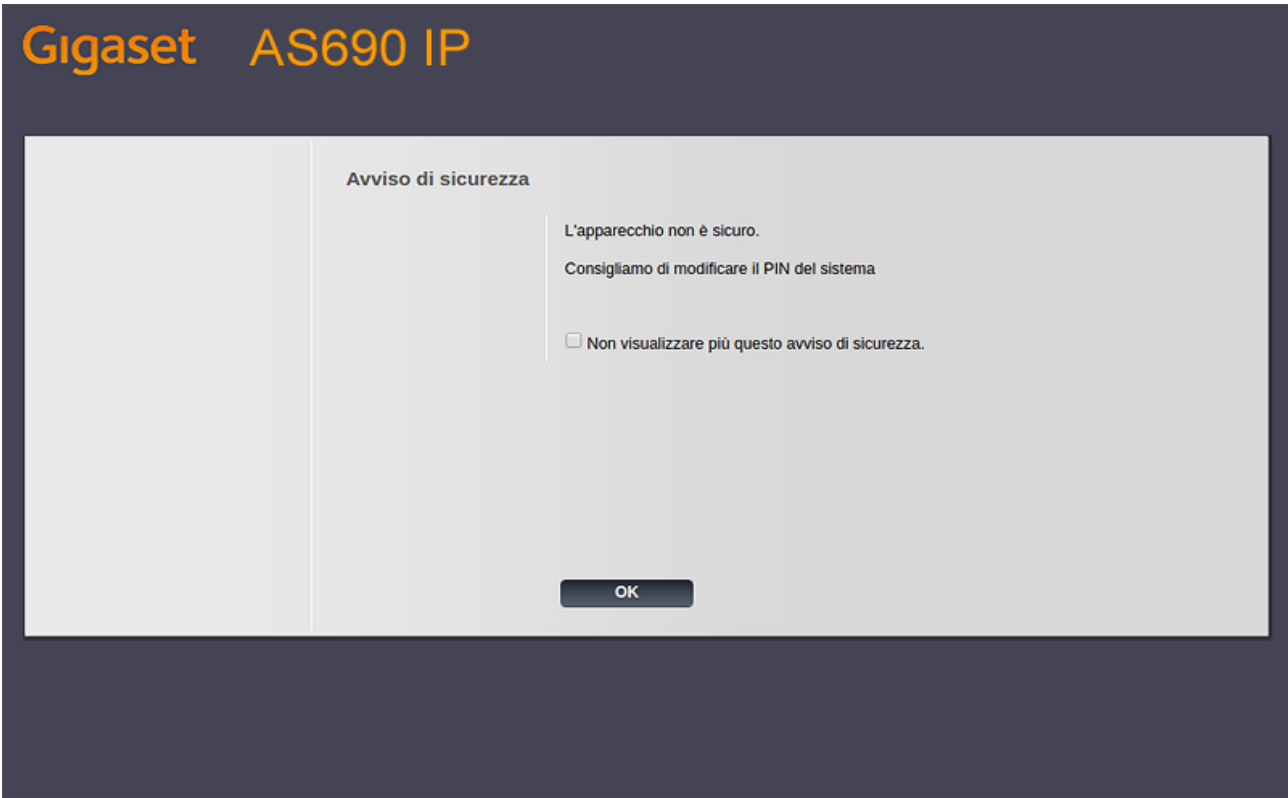

## **4)** Cliccare su **Configurazioni**

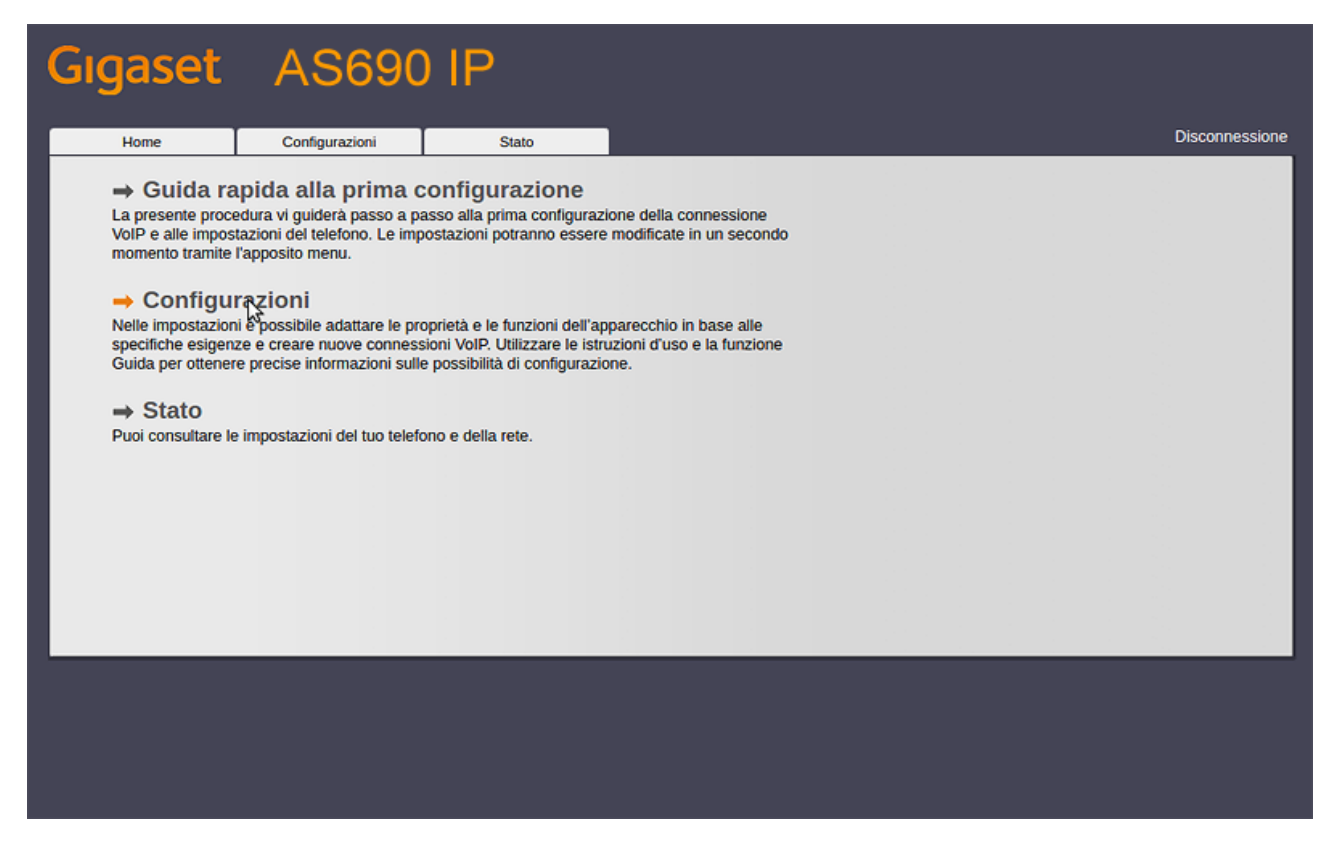

## **5)** Nel menu a sinistra cliccare su **Telefono**

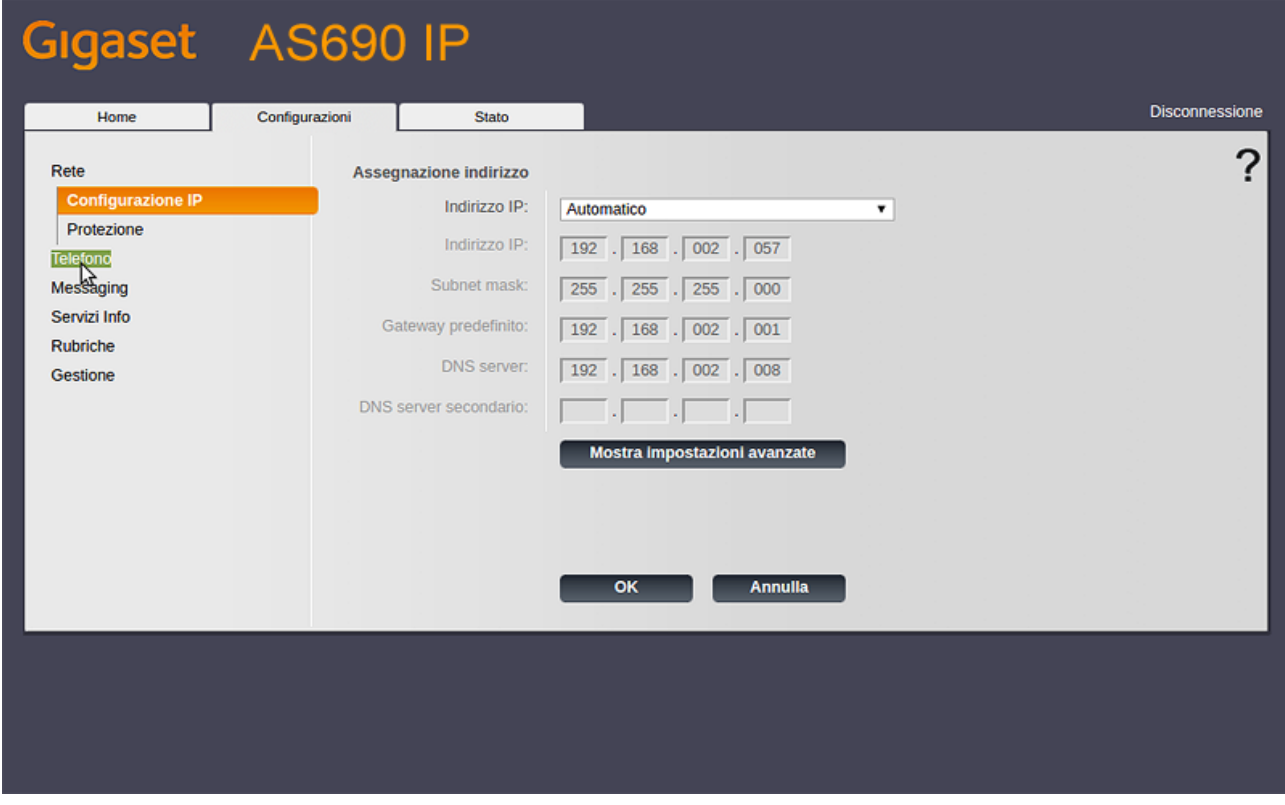

**6)** Cliccare sulla voce **Connessioni** e poi su **Modifica** in corrispondenza della riga **IP1**

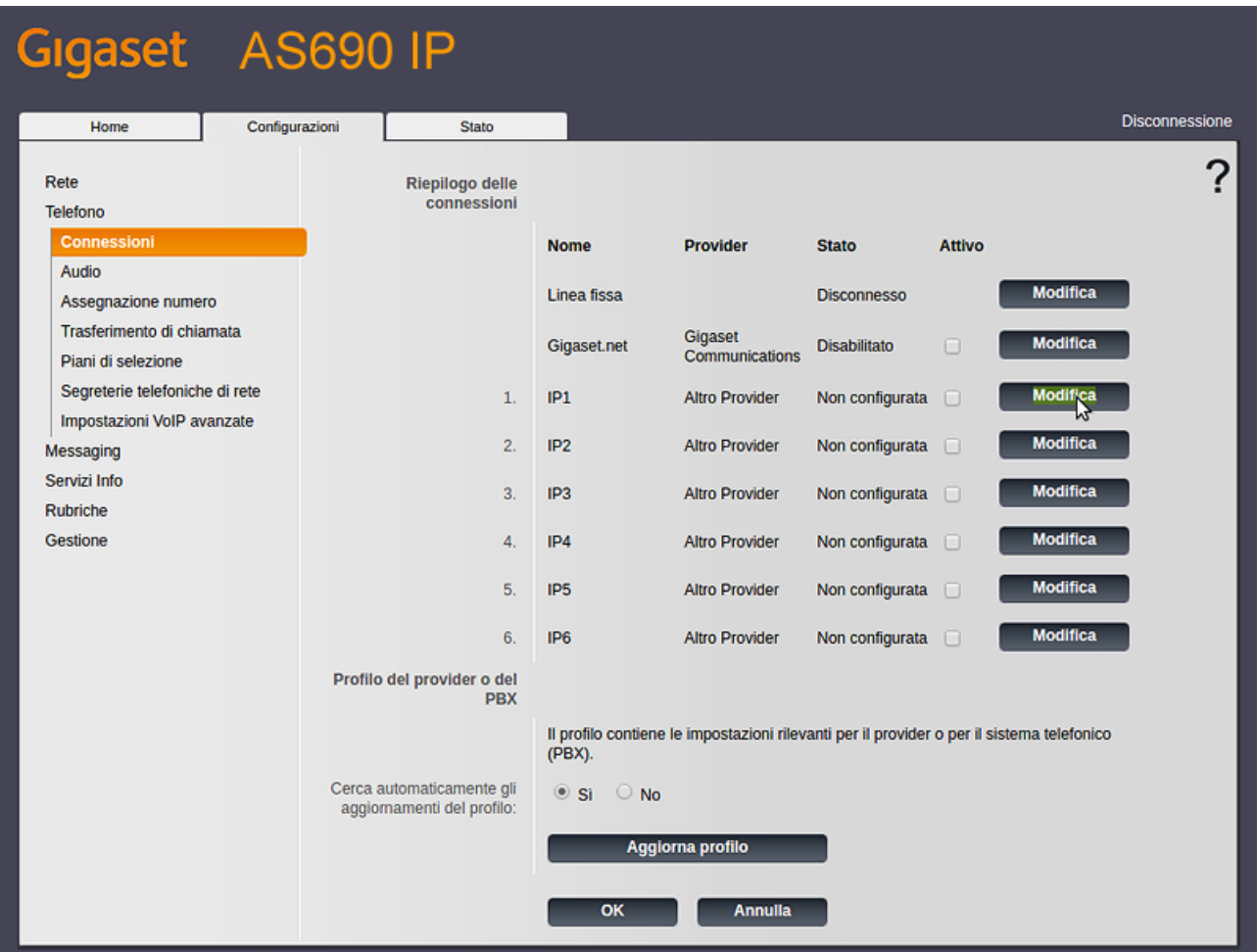

**7)** Cliccare a fondo pagina su **Mostra impostazioni avanzate**

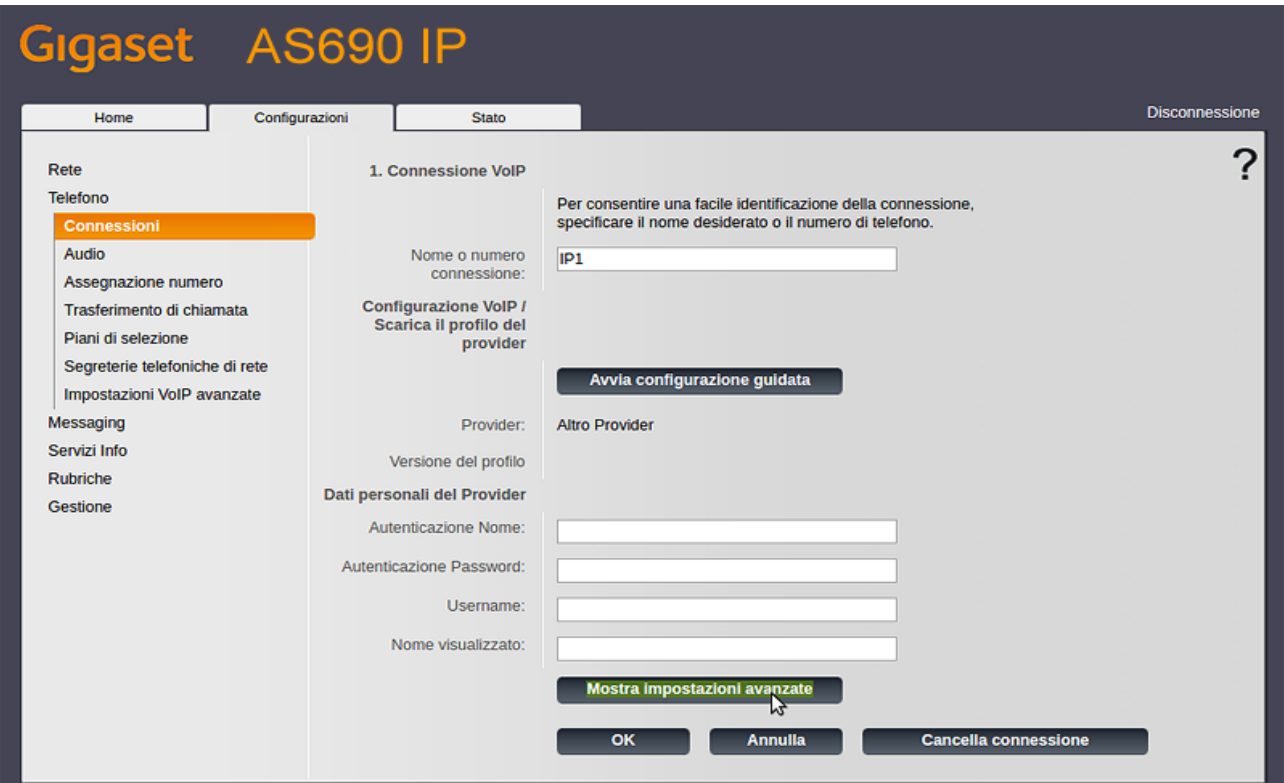

**8)** Inserire i dati **esattamente** come nell'immagine sotto riportata, sostituendo lo username di esempio 6554xxxxxx e la password VoIP con i propri dati che troverete nell'area utenti **CPN** sezione **SERVIZI ATTIVI -> VoIP** , e infine cliccare su **OK**

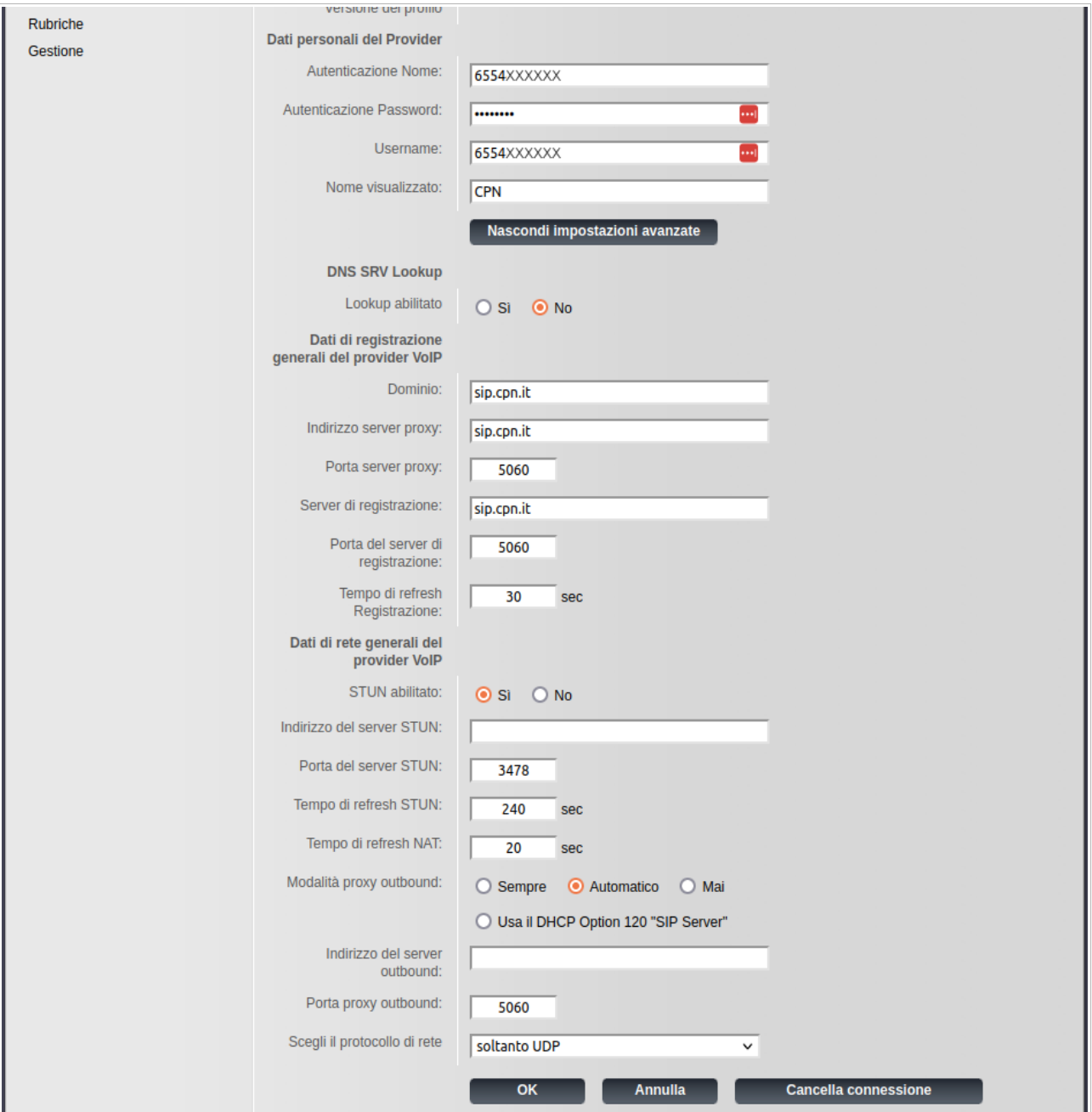

**9)** Al termine la pagina apparirà come sotto. Accertarsi che per **IP1** lo **Stato** indicato sia **Registrato**

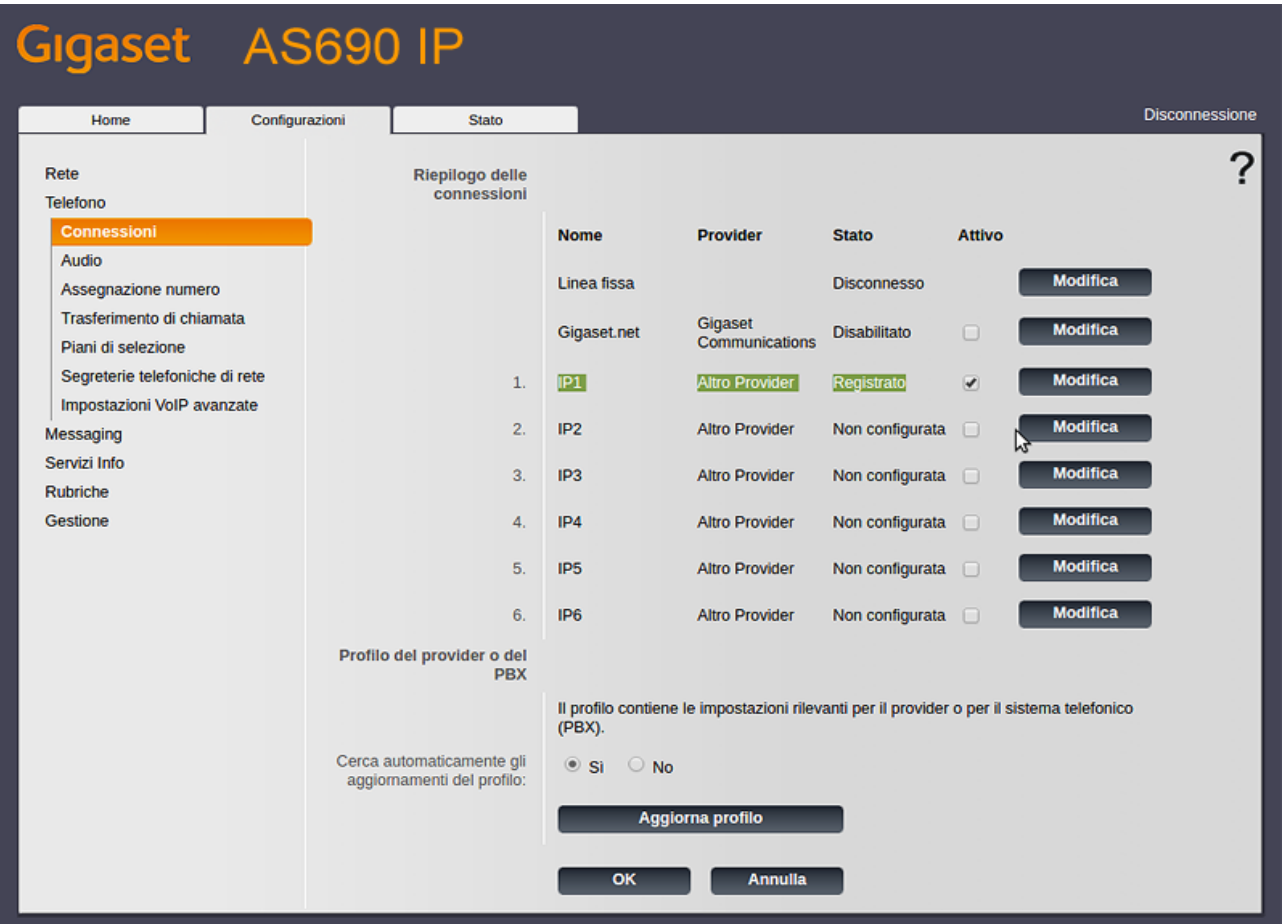

**10)** Successivamente per usare la linea VoIP per chiamare, nel menu **Configurazioni -> Telefono -> Assegnazione numero** selezionare **IP1 -> per le chiamate in uscita** come indicato nell'immagine e cliccare su **OK**. Il telefono è pronto per essere utilizzato.

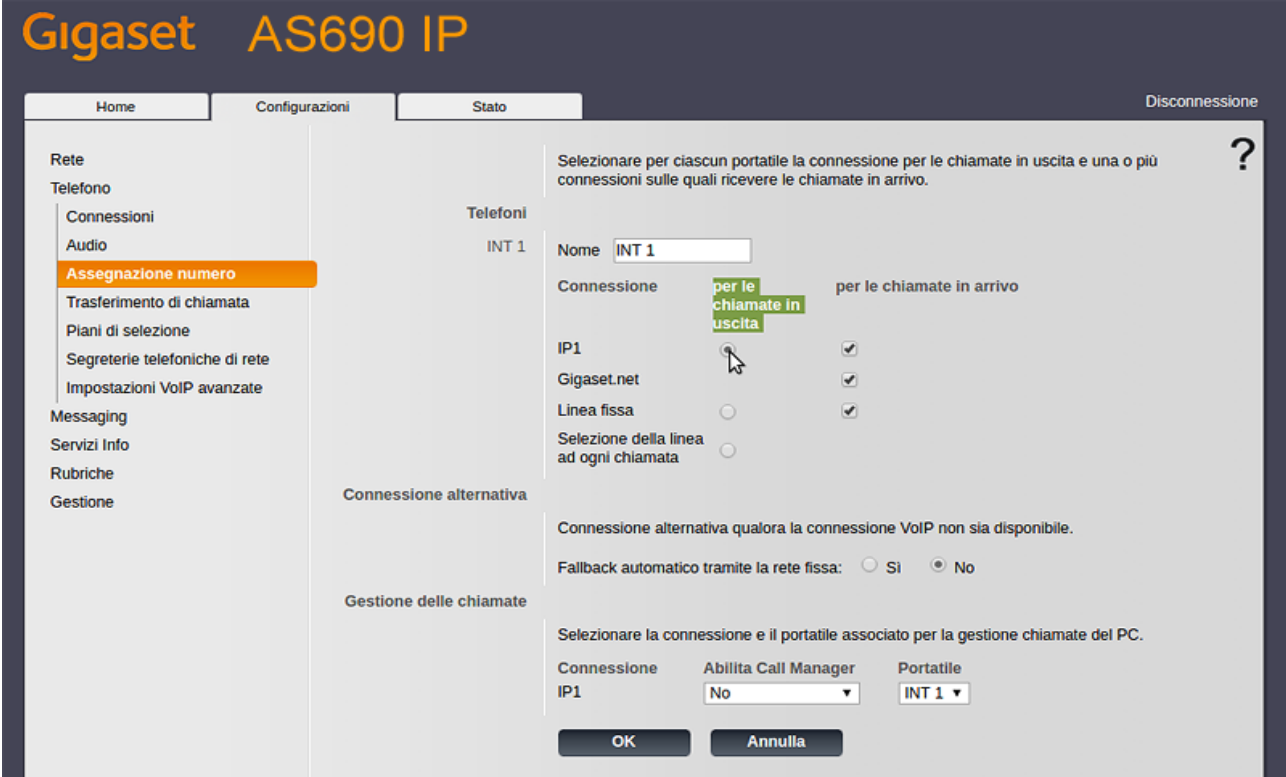